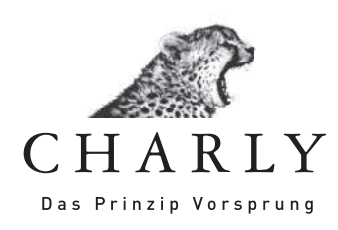

## Anleitung zur Konfiguration der Firewall für CHARLY (Windows)CHARLY Das Prinzip Vorsprung

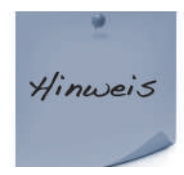

Die Firewall muss so konfiguriert werden, dass folgende TCP und UDP Ports durchgeleitet werden:

PostgreSQL: 5432 und 8080

Diese Anleitung wird am Beispiel der Windows 7 Firewall erklärt. Falls Sie eine andere Firewall einsetzen, konfigurieren Sie diese entsprechend.

Um die Windows-Firewall so zu konfigurieren, dass CHARLY fehlerfrei arbeiten kann, gehen Sie bitte wie folgt vor:

Öffnen Sie das Startmenü und wählen Sie »Systemsteuerung« aus.

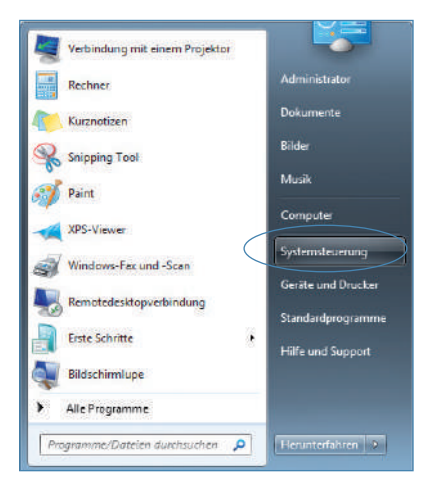

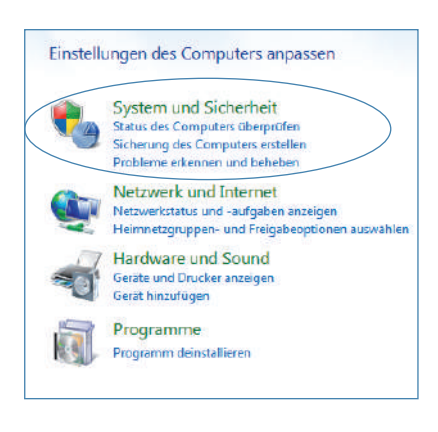

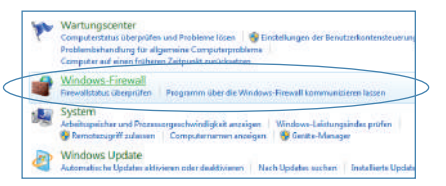

Sie erhalten das »Fenster Einstellungen des Computers anpassen«. Um die Windows-Firewall zu administrieren, klicken Sie nun auf den Unterpunkt »System und Sicherheit«.

Wählen Sie den Unterpunkt »Windows-Firewall«.

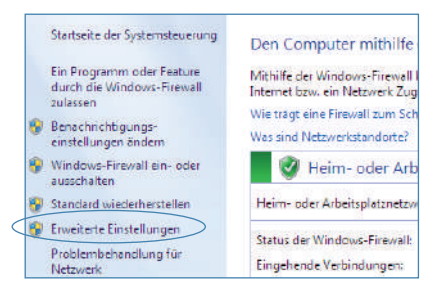

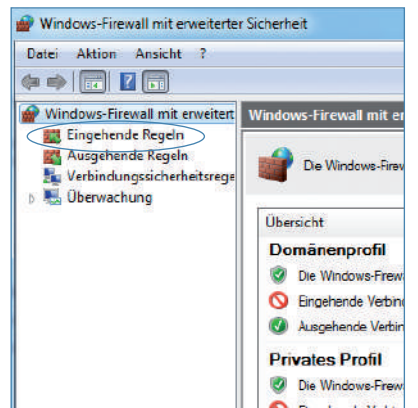

In der Übersicht Windows-Firewall klicken Sie auf »Erweiterte Einstellungen«.

Das Fenster »Windows-Firewall mit erweiterter Sicherheit«, in dem Sie individuelle Regeln erstellen können, öffnet sich. Diese individuellen Einstellungen sind für den Betrieb von CHARLY erforderlich. Wählen Sie zuerst »Eingehende Regeln«.

Anschließend klicken Sie auf »Neue Regel...«.

Wählen Sie »Port« aus und klicken Sie auf »Weiter«.

Wählen »TCP« an und nehmen Sie unter »Bestimmte lokale Ports« folgende Eintragung vor:

Wenn Sie mit einer PostgreSQL Datenbank arbeiten: »5432, 8080«

Bestätigen Sie Ihre Eingabe mit »Weiter«.

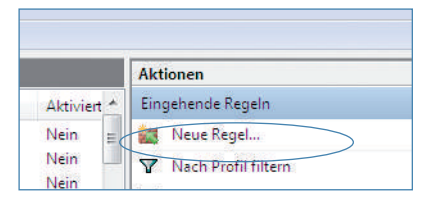

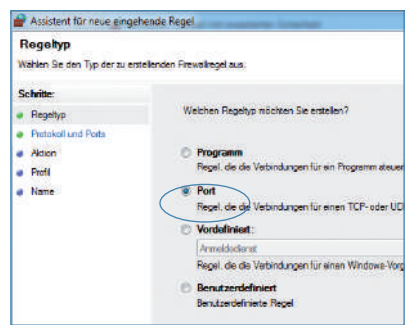

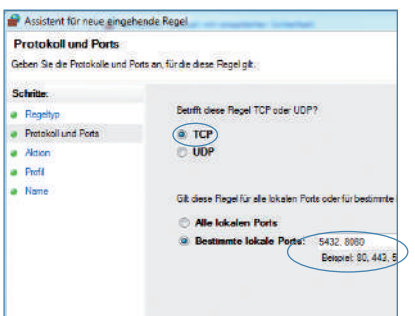

4

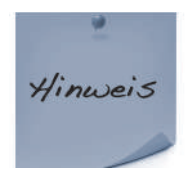

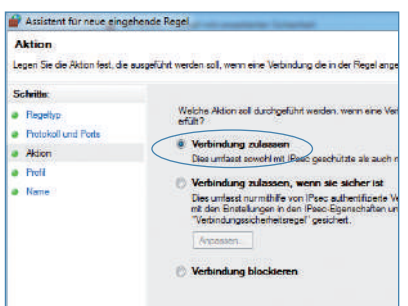

Falls Sie sich nicht sicher sind, welche Datenbank Sie einsetzen, können Sie dies in der Programmhilfe von CHARLY nachsehen. Gehen Sie hierfür in CHARLY in das Menü »Hilfe« und klicken Sie auf »SQL-Datenbank...«, Sie erhalten ein Hinweisfenster mit der Information welche Datenbank Sie nutzen.

Im folgenden Fenster »Aktion« muss »Verbindung zulassen« aktiviert sein, anschließend klicken Sie auf »Weiter«.

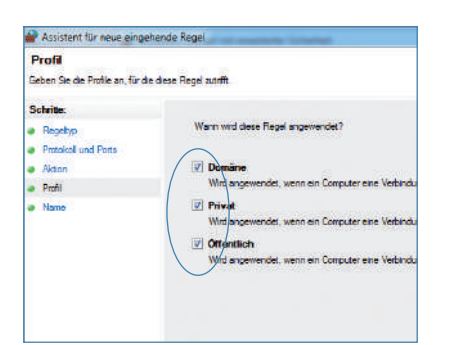

Unter »Profil« müssen die Häkchen bei »Domäne« »Privat« und »Öffentlich« alle gesetzt sein, bestätigen Sie dann mit »Weiter«.

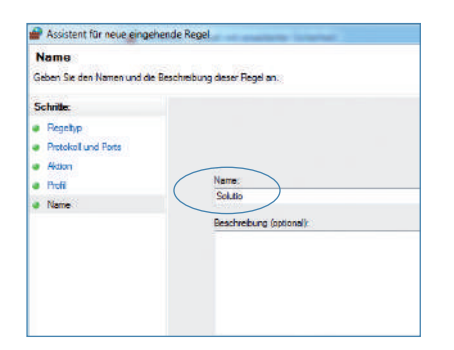

Vergeben Sie jetzt einen Namen und klicken auf »Fertig stellen«.

Erstellen Sie jetzt die Regeln für »UDP«. Hierfür gehen Sie wieder unter »Systemsteuerung« »System und Sicherheit« »Windows-Firewall« »Erweiterte Einstellungen« auf »Eingehende Regeln« »Neue Regel...«, haken nochmals »Port« an und bestätigen die Eingabe mit »Weiter«.

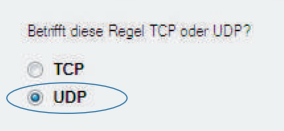

Wählen Sie jetzt »UDP« aus und und nehmen Sie unter »Bestimmte lokale Ports« nochmals folgende Eintragungen vor:

Wenn Sie mit einer PostgreSQL Datenbank arbeiten: »5432, 8080«

Bei den folgenden Fenstern gehen Sie vor, wie bei der Einstellung von TCP (Seite 4). Die Konfiguration für die eingehenden Ports ist damit abgeschlossen.

Wiederholen Sie die Konfiguration jetzt noch für die »Ausgehenden Regeln« analog zu den »Eingehenden Regeln«.

Danach ist die Firewall für den Betrieb mit CHARLY eingerichtet.

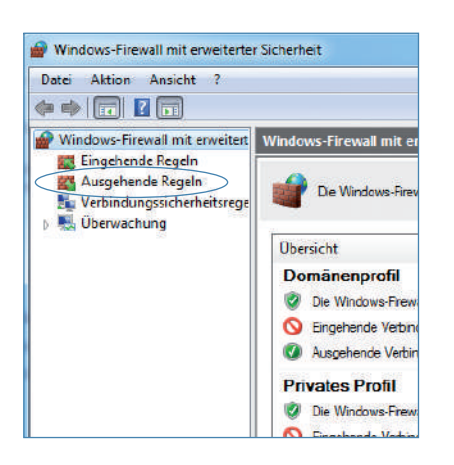

Stand: 18.08.2015 Stand: 18.08.2015